# Getting started with iOS devices (iPhone/iPad/iPod touch)

You can use OverDrive's mobile app to borrow and enjoy eBooks, audiobooks, and streaming video from your library on your iOS device (iPhone/iPad/iPod touch).

Note: Some digital formats may not be available from all libraries.

### Step 1

Download the OverDrive app from the Apple App Store.

#### Step 2

Open the OverDrive app and follow the prompts to create an OverDrive account (optional) and log in. Next, you'll be asked to create or sign in with an Adobe ID, which is required to download protected eBooks.

Note: Only newer versions of the OverDrive app will prompt you to sign in or sign up for an OverDrive account. If you don't see these prompts, or if you choose not to create an account, skip to step 3.

#### Step 3

In the OverDrive app, find your library's OverDrive-powered website (oilcreek.lib.overdrive.com). In newer versions of the app, you can do this by swiping from left to right to open the Home menu, then tapping Add a library. In older versions of the app, tap the Get Books+ button, then Add a library.

- Tap the star to save your library's website to your library list.
- Tap your library's name to start browsing.

#### Step 4

Log into your library's OverDrive-powered website with your library card and borrow a title.

### Step 5

Find borrowed titles under your account on your library website. You can:

- Download EPUB eBooks\* and MP3 audiobooks directly to the OverDrive app.
- Add streaming videos to the OverDrive app.
- Tap Read to open and read OverDrive Read eBooks right in your browser.
- If you've installed the Kindle reading app from the Apple App Store, you can select Kindle Book (U.S. only) to complete checkout on Amazon's website and send the book to your Kindle reading app.

\*Note: To read eBooks in the OverDrive app, you'll need to authorize your device with an Adobe ID. It's a one-time, free process that takes just moments to complete.

# How to borrow titles on your iOS device

- 1. Open OverDrive Media Console (OMC) for iOS.
- 2. Swipe from left to right across your screen to open the **Home menu**, where you'll find your library list.

Or, if you're using a legacy version of OMC, tap the Get Books+ button in the top-right corner of the screen.

- 3. Tap a library on your "My libraries" list to go to that library's website. If your list is empty, or you need to add a new library, tap **Add a Library**.
- 4. On your library website, look for an available title to borrow. You can:
	- o Browse the titles on the home page.
	- o Use the menu at the top of the page to browse categories.
	- o Run a search.
- 5. When you find an eBook that looks interesting, tap on the title, then tap **Borrow** to check it out.

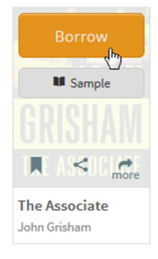

Or, tap **more** to view the title's details page.

From here, tap **Borrow** to check it out.

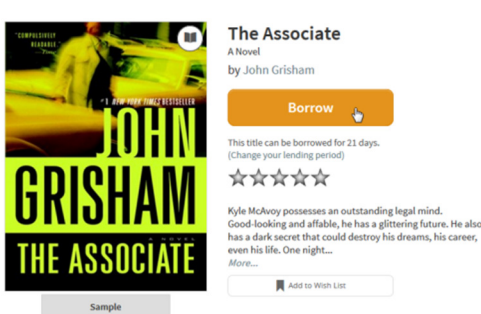

If prompted, sign in. You will need to select your library (Mengle Memorial Library). Then enter your library card number (found

under barcode on the back of your library card) and your pin (typically the last four digits of the phone number you have on record).

- 6. Your library bookshelf opens, displaying the title(s) you have checked out. From here, you can tap **Read** to start reading eBooks in your browser.
- 7. Tap **Add to app** to add streaming videos to your bookshelf in OverDrive Media Console (OMC).

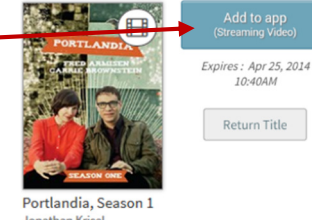

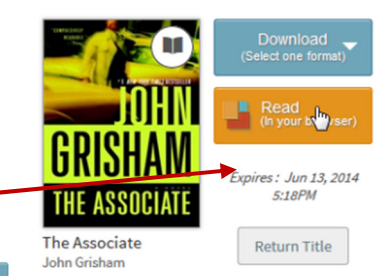

8. Or, select a format from the **Download** drop-down menu, then tap **Confirm & Download**.

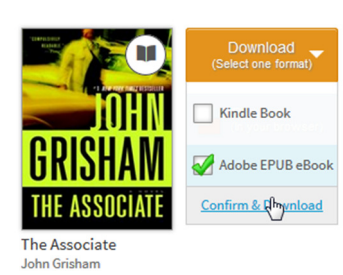

oSelect an eBook or audiobook format to download and add to your bookshelf in OMC.

oSelect **Kindle Book** (U.S. libraries only) to complete checkout on Amazon's website and send the title to your Kindle or Kindle reading app.

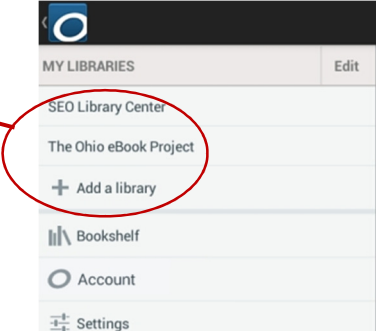